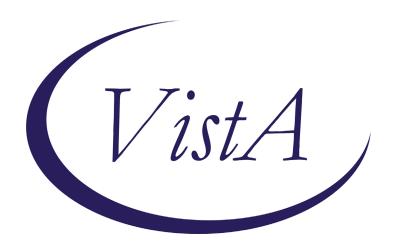

Update\_2\_0\_108

# Clinical Reminders VA-DIALYSIS NUTRITION ASSESSMENT Install Guide

March 2021

Product Development
Office of Information Technology
Department of Veterans Affairs

# **Table of Contents**

| INTRODUCTION      | . 1 |
|-------------------|-----|
| Install Details   | . 2 |
| Install Example   |     |
| POST INSTALLATION |     |

## Introduction

The VA-Dialysis Nutrition Assessment template will be used by renal dietitians to assess the nutrition status of dialysis patients. This version is formatted for the annual assessment and may be modified for use with monthly or quarterly assessments according to facility policy and practice. This template is not mandated for use; however, all facilities should still install this template. POC for questions is REDACTED.

## **UPDATE 2 0 108 contains 1 Reminder Exchange entry:**

UPDATE 2 0 108 VA-DIALYSIS NUTRITION ASSESSMENT

## The exchange file contains the following components:

## TIU TEMPLATE FIELD

EDIT 25+ NUM

**TEXT NO LIMIT** 

## **HEALTH FACTORS**

VA-REMINDER UPDATES

VA-UPDATE 2 0 108

**VA-DIALYSIS NUTRITION** 

VA-DIALYSIS NUTRITION OTHER

VA-DIALYSIS MALNUTRITION UNDERNUTR

VA-DIALYSIS NUTRITION INCREASED NEEDS

VA-DIALYSIS NUTRITION KNOWLEDGE DEFICIT

VA-DIALYSIS NUTRITION ALTERED LABS

## REMINDER SPONSOR

OFFICE OF NUTRITION AND FOOD SERVICES

#### REMINDER TERM

VA-REMINDER UPDATE 2 0 108

## REMINDER DIALOG

VA-DIALYSIS NUTRITION ASSESSMENT

#### **HEALTH SUMMARY COMPONENT**

LAB TESTS SELECTED
LAB CUMULATIVE SELECTED 1

## **HEALTH SUMMARY TYPE**

VA-DIAL NUTR BONE MINERAL LABS VA-DIAL NUTR ADEQUACY LABS VA-DIAL NUTR DIABETES LABS VA-DIAL NUTR ANEMIA LABS VA-DIAL NUTR VITAMIN LABS VA-DIAL NUTR LIPID PROF LABS VA-DIAL NUTR ELECTROLYTE LABS VA-DIAL NUTR PROTEIN LABS

## **HEALTH SUMMARY OBJECTS**

VA-DIAL NUTR BONE MINERAL LABS (TIU)

VA-DIAL NUTR ADEQUACY LABS (TIU)

VA-DIAL NUTR DIABETES LABS (TIU)

VA-DIAL NUTR ANEMIA LABS (TIU)

VA-DIAL NUTR VITAMIN LABS (TIU)

VA-DIAL NUTR LIPID PROFILE LABS (TIU)

VA-DIAL NUTR ELECTROLYTE LABS (TIU)

VA-DIAL NUTR PROTEIN LABS (TIU)

## TIU DOCUMENT DEFINITION

VA-DIAL NUTR BONE MINERAL LABS

VA-DIAL NUTR ADEQUACY LABS

VA-DIAL NUTR DIABETES LABS

VA-DIAL NUTR ANEMIA LABS

VA-DIAL NUTR VITAMIN LABS

VA-DIAL NUTR LIPID PROFILE LABS

VA-DIAL NUTR ELECTROLYTE LABS

VA-DIAL NUTR PROTEIN LABS

## **Install Details**

This update is being distributed as a web host file. The address for the host file is: https://Redacted/UPDATE 2 0 108.PRD

The file will be installed using Reminder Exchange, programmer access is not required. Installation:

\_\_\_\_\_

This update can be loaded with users on the system. Installation will take less than 15 minutes.

## **Install Example**

To Load the Web Host File. Navigate to Reminder exchange in Vista

```
+ Next Screen
                        - Prev Screen
                                         ?? More Actions
                                                                           >>>
CFE Create Exchange File Entry
                                       LHF Load Host File
CHF Create Host File
                                       LMM Load MailMan Message
CMM Create MailMan Message
                                       LR List Reminder Definitions
DFE Delete Exchange File Entry
                                       LWH Load Web Host File
IFE Install Exchange File Entry
                                       RI Reminder Definition Inquiry
ΙH
    Installation History
                                           Repack
                                       RP
Select Action: Next Screen// LWH
                                  Load Web Host File
Input the URL for the .prd file:
                                                                 /UPDATE 2 0 108.PRD
```

At the <u>Select Action:</u> prompt, enter <u>LWH</u> for Load Web Host File At the <u>Input the url for the .prd file:</u> prompt, type the following web address: <a href="https://Redacted/UPDATE 2 0 108.PRD">https://Redacted/UPDATE 2 0 108.PRD</a>

You should see a message at the top of your screen that the file successfully loaded.

At the **Select Action** prompt, enter **IFE** for Install Exchange File Entry

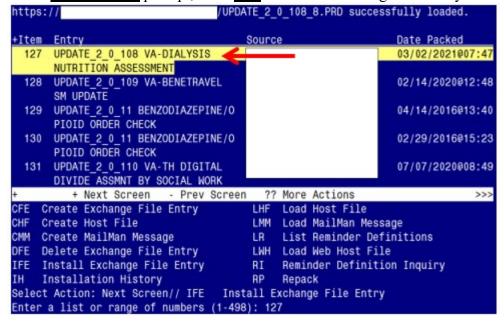

Enter the number that corresponds with your entry titled UPDATE\_2\_0\_108 VA-DIALYSIS NUTRITION ASSESSMENT (in this example it is entry 127, it will vary by site). Date Packed is 03/02/2021@07:47

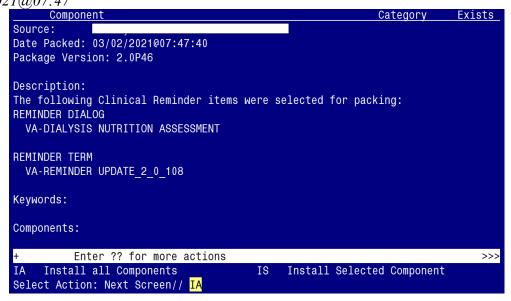

At the <u>Select Action</u> prompt, type <u>IA</u> for Install all Components and hit enter. Select Action: Next Screen// <u>IA</u> Install all Components

During the installation, you will see several prompts:

You will Install (I) all new components and Overwrite (O) any existing components

# Next, you will be prompted to install the dialog component:

| Pack                                         | ed reminder dialog: '              | /A-DIALYSI | S NUTRITION | ASSESSMENT  | [NATIONAL DIALO | G]     |  |
|----------------------------------------------|------------------------------------|------------|-------------|-------------|-----------------|--------|--|
| Ite                                          | m Seq. Dialog Findi                | ngs        |             |             | Type            | Exists |  |
| 1                                            | VA-DIALYSIS NUTR                   |            | SSMENT      |             | dialog          | X      |  |
| 2                                            | 5 VA-DIALYSIS NUTI<br>Finding: *NO |            | NOTE VERSI  | ON          | element         | Х      |  |
| 3                                            | 10 VA-GP DIALYSIS                  | NUTRITION  |             |             | group           | Х      |  |
|                                              | Finding: *NO                       | NE*        |             |             |                 |        |  |
| 4                                            |                                    |            | IAL         |             | element         | Χ      |  |
| 5                                            | Finding: *NO<br>10.20 VA-DIALYSIS  |            | <90         |             | element         | Χ      |  |
|                                              | Finding: *NO                       | NE*        |             |             |                 |        |  |
| 6                                            |                                    |            | AL          |             | element         | Χ      |  |
| _                                            | Finding: *NO                       |            | TED. 14     |             |                 | .,     |  |
| 7                                            |                                    |            | IEKLY       |             | element         | Х      |  |
| +                                            | Finding: *NO<br>+ Next Screen      |            | creen ??    | More Action | S               |        |  |
| DD                                           | Dialog Details                     |            | log Text    | IS          |                 | d      |  |
| DF                                           | Dialog Findings                    |            | log Usage   | QU          | Quit            |        |  |
| DS                                           | Dialog Summary                     |            | tall All    |             |                 |        |  |
| Select Action: Next Screen// <mark>IA</mark> |                                    |            |             |             |                 |        |  |

At the <u>Select Action</u> prompt, type <u>IA</u> to install the dialog: **VA-DIALYSIS NUTRITION ASSESSMENT** 

Install reminder dialog and all components with no further changes: Y//YES

| Packed reminder dialog: VA-DIALYSIS NUTRITION ASSESSMENT [NATIONAL DIALOG]       |                                    |                |            |         |                  |               |  |  |  |  |
|----------------------------------------------------------------------------------|------------------------------------|----------------|------------|---------|------------------|---------------|--|--|--|--|
| VA-DIALYSIS NUTRITION ASSESSMENT (reminder dialog) installed from exchange file. |                                    |                |            |         |                  |               |  |  |  |  |
| <u>Item</u>                                                                      | Seq. Dialog Findir                 | ngs            |            |         | Туре             | <b>Exists</b> |  |  |  |  |
| 1                                                                                | VA-DIALYSIS NUTRI                  | TION ASSESSME  | ENT        |         | dialog           | Х             |  |  |  |  |
| 2                                                                                | 5 VA-DIALYSIS NUTF                 | R TEMPLATE NOT | TE VERSION |         | element          | Χ             |  |  |  |  |
|                                                                                  | Finding: *NON                      | IE*            |            |         |                  |               |  |  |  |  |
| 3                                                                                | 10 VA-GP DIALYSIS                  | NUTRITION      |            |         | group            | Χ             |  |  |  |  |
|                                                                                  | Finding: *NON                      | IE*            |            |         |                  |               |  |  |  |  |
| 4                                                                                | 10.10 VA-DIALYSIS                  |                |            |         | element          | Χ             |  |  |  |  |
|                                                                                  | Finding: *NON                      |                |            |         |                  |               |  |  |  |  |
| 5                                                                                | 10.20 VA-DIALYSIS                  |                |            |         | element          | Х             |  |  |  |  |
| 0                                                                                | Finding: *NON                      |                |            |         | -1               | V             |  |  |  |  |
| 6                                                                                | 10.30 VA-DIALYSIS<br>Finding: *NON |                |            |         | element          | Χ             |  |  |  |  |
| 7                                                                                | 10.40 VA-DIALYSIS                  |                | V          |         | element          | Χ             |  |  |  |  |
| _ ′                                                                              | Finding: *NON                      |                | - 1        |         | C±CIIICI1C       | X             |  |  |  |  |
| +                                                                                | + Next Screen                      |                | en ?? More | Actions |                  |               |  |  |  |  |
| DD                                                                               | Dialog Details                     | DT Dialog      | Text       | IS :    | Install Selected | d             |  |  |  |  |
|                                                                                  | Dialog Findings                    |                | Usage      | QU      | Quit             |               |  |  |  |  |
|                                                                                  | Dialog Summary                     |                | l All      |         |                  |               |  |  |  |  |
| Select Action: Next Screen// Q                                                   |                                    |                |            |         |                  |               |  |  |  |  |

When the dialog has completed installation, you will then be returned to this screen. At the **Select Action** prompt, type **Q.** 

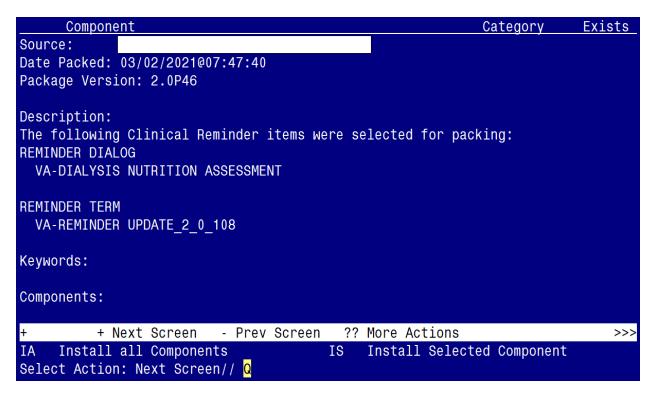

You will be returned to this screen. Type Q to quit.

Install Completed

## **Post Installation**

FOR POST-INSTALLATION ITEMS 1-8 below you will ONLY need to add lab tests to the identified Health Summary Types.

Step-by-step instructions for adding lab tests to each Health Summary Type are included, directly below post-installation item #1. Follow those instructions to add the specific labs tests to each Health Summary Type.

Health Summary Types to be edited:

- VA-DIAL NUTR BONE MINERAL LABS
- VA-DIAL NUTR PROTEIN LABS
- VA-DIAL NUTR ELECTROLYTE LABS
- VA-DIAL NUTR LIPID PROF LABS
- VA-DIAL NUTR VITAMIN LABS
- VA-DIAL NUTR ANEMIA LABS
- VA-DIAL NUTR DIABETES LABS
- VA-DIAL NUTR ADEQUACY LABS
- 1. Update the VA-DIAL NUTR BONE MINERAL LABS health summary type with the following local lab tests:

CALCIUM
CALCIUM, PLASMA
MAGNESIUM
MAGNESIUM, PLASMA
PHOSPHORUS INORGANIC
PHOSPHORUS, PLASMA
PTH INTACT
INTACT PTH-CO
ALKALINE PHOSPHATASE
ALKALINE PHOSPHATASE, PLASMA

- Contact your Lab ADPAC or LIM to confirm the specific lab test name(s).
- Add only the lab tests that are available in your system.
- This HS type time limit is set to 1 Month. This can be edited if your site chooses.
- Add them as selection items to component SLT under the Health Summary Type VA-DIAL NUTR BONE MINERAL LABS. Steps to add them are below:

March 2021

Step 1 - In VistA, go to the HEALTH SUMMARY MAINTENANCE Menu and select Option 6 – Create/Modify Health Summary Type: (see screenshot below)

```
1 Disable/Enable Health Summary Component
2 Create/Modify Health Summary Components
3 Edit Ad Hoc Health Summary Type
4 Rebuild Ad Hoc Health Summary Type
5 Resequence a Health Summary Type
6 Create/Modify Health Summary Type
7 Edit Health Summary Site Parameters
8 Health Summary Objects Menu ...
9 CPRS Reports Tab 'Health Summary Types List' Menu ...
10 CPRS Health Summary Display/Edit Site Defaults ...
11 Check Medication Reconciliation Configuration
Select Health Summary Maintenance Menu <TEST ACCOUNT> Option: 6
```

## Step 2 – Enter VA-DIAL NUTR BONE MINERAL LABS HS type: (see screenshot below)

```
Select Health Summary Type: VA-DIAL NUTR BONE MINERAL LABS VA-DIAL NUTR BONE MINERAL LABS

VA-Dial Nutr Bone Mineral Labs (Bone Mineral Labs)

OK? YES// Y
```

## Step 3 – Type Y for yes to continue: (see screenshot below)

```
WARNING: You are about to edit a Health Summary Type that is being used by a Health Summary Object. Changing the structure of this Health Summary Type will alter how the Object will display.

Do want to continue? NO// Y
```

Step 4 – Press ENTER until you see "Select COMPONENT", then type "SLT": (see screenshot below)

```
NAME: VA-DIAL NUTR BONE MINERAL LABS Replace
TITLE: Bone Mineral Labs//
SUPPRESS PRINT OF COMPONENTS WITHOUT DATA: yes//
SUPPRESS SENSITIVE PRINT DATA: NO SSN//
Do you wish to review the Summary Type structure before continuing? NO// NO Select COMPONENT: SLT
```

Step 5 – Type "E" to Edit component parameters: (see screenshot below)

```
LAB TESTS SELECTED is already a component of this summary.

Select one of the following:

E Edit component parameters
D Delete component from summary

Select Action: E
```

Step 6– Press ENTER until you see "Select SELECTION ITEM": (see screenshot below)

```
SUMMARY ORDER: 5// 5
OCCURRENCE LIMIT:
TIME LIMIT: 2Y//
HEADER NAME: Lab Tests Selected//
No selection items chosen.
Select new items one at a time in the sequence you want them displayed.
You may select up to 99 items.
Select SELECTION ITEM:
```

Step 7— Enter the following Lab Tests for the **VA-DIAL NUTR BONE MINERAL LABS type**: (see list in italics below)

CALCIUM
CALCIUM, PLASMA
MAGNESIUM
MAGNESIUM, PLASMA
PHOSPHORUS INORGANIC
PHOSPHORUS, PLASMA
PTH INTACT
INTACT PTH-CO
ALKALINE PHOSPHATASE
ALKALINE PHOSPHATASE, PLASMA

```
Select Action: e Edit component parameters
SUMMARY ORDER: 5// 5
OCCURRENCE LIMIT:
TIME LIMIT: 2Y//
HEADER NAME: Lab Tests Selected//
No selection items chosen.

Select new items one at a time in the sequence you want them displayed.
You may select up to 99 items.

Select SELECTION ITEM: CALCIUM

Searching for a LABORATORY TEST, (pointed-to by SELECTION ITEM)

Searching for a LABORATORY TEST
CALCIUM
...OK? Yes//
```

Step 8– Select "N" to the 'resequencing' and 'review' question: (see screenshot below)

Do you want to resequence the selection items? N

Do you wish to review the Summary Type structure before continuing? NO//

Step 9- Finished.

2. Update the VA-DIAL NUTR PROTEIN LABS health summary type with local lab tests:

ALBUMIN (BCG)
PREALBUMIN, SERUM
TOTAL PROTEIN
C REACTIVE PROTEIN CRP
NET PROTEIN CATABOLIC RATE (NPCR)

- Contact your Lab ADPAC or LIM to confirm the specific lab test name(s).
- Add only the lab tests that are available in your system.
- This HS type time limit is set to 1 Month. This can be edited if your site chooses.
- Add them as selection items to component SLT under the Health Summary Type VA-DIAL NUTR PROTEIN LABS
- Follow the blue screenshot steps as previously outlined.
- 3. Update the VA-DIAL NUTR ELECROLYTE LABS health summary type with local lab tests:

SODIUM SODIUM, PLASMA POTASSIUM POTASSIUM, PLASMA CO2 CO2, PLASMA

- Contact your Lab ADPAC or LIM to confirm the specific lab test name(s).
- Add only the lab tests that are available in your system.
- This HS type time limit is set to 1 Month. This can be edited if your site chooses.
- Add them as selection items to component SLT under the Health Summary Type VA-DIAL NUTR ELECTROLYTE LABS
- Follow the blue screenshot steps as previously outlined.
- **4. Update the VA-DIAL NUTR LIPID PROF LABS** health summary type with local lab tests:

CHOLESTEROL CHOLESTEROL, PLASMA TRIGS TRIGLYCERIDE HDL-CHOLESTEROL HDL, PLASMA LDL (CALC) LDL-CALC, PLASMA

- Contact your Lab ADPAC or LIM to confirm the specific lab test name(s).
- Add only the lab tests that are available in your system.
- This HS type time limit is set to 1 Month. This can be edited if your site chooses.
- Add them as selection items to component SLT under the Health Summary Type VA-DIAL NUTR LIPID PROF LABS
- Follow the blue screenshot steps as previously outlined.
- 5. Update the VA-DIAL NUTR VITAMIN LABS health summary type with local lab tests:

VITAMIN B12 VITAMIN D, 25 FOLATE ALUMINUM

- Contact your Lab ADPAC or LIM to confirm the specific lab test name(s).
- Add only the lab tests that are available in your system.
- This HS type occurrence count is set to one (1). This can be edited if your site chooses.
- Add them as selection items to component SLT under the Health Summary Type VA-DIAL NUTR VITAMIN LABS
- Follow the blue screenshot steps as previously outlined.
- 6. Update the VA-DIAL NUTR ANEMIA LABS health summary type with local lab tests:

FERRITIN
TOTAL IRON BINDING CAPACITY
TIBC
TRANSFERRIN
TRANSFERRIN, SERUM
WBC
WBC, BLOOD
RBC
HGB
HGB, BLOOD
HCT
HCT, BLOOD
MCV
RETIC PANEL
RETIC COUNT

- Contact your Lab ADPAC or LIM to confirm the specific lab test name(s).
- Add only the lab tests that are available in your system.
- This HS type time limit is set to 3 Months. This can be edited if your site chooses.
- Add them as selection items to component SLT under the Health Summary Type VA-DIAL NUTR ANEMIA LABS.
- Follow the blue screenshot steps as previously outlined.
- 7. Update the VA-DIAL NUTR DIABETES LABS health summary type with local lab tests:

GLUCOSE GLUCOSE (LAST 1/1M) HGBA1C HCB A1C

- Contact your Lab ADPAC or LIM to confirm the specific lab test name(s).
- Add only the lab tests that are available in your system.
- Add GLUCOSE to the SLT component.
- Add HGBA1C and HCB A1C to the SCL1 component.
- This HS type time limits are set to 1 Month (SLT component) and 1 Occurrence (SCL1 component). This can be edited if your site chooses.

- Add them as selection items to component SLT and SCL1 under the Health Summary Type VA-DIAL NUTR DIABETES LABS.
- Follow the blue screenshot steps as previously outlined.
- 8. Update the VA-DIAL NUTR ADEQUACY LABS health summary type with local lab tests:

PRE-BLOOD UREA NITROGEN (BUN)
PRE-BUN (UREA NITROGEN)
POST BUN
UREA REDUCTION RATIO (URR)
SINGLE POOL KINETIC MODELING (spKt/V)
N(PCR)

- Contact your Lab ADPAC or LIM to confirm the specific lab test name(s).
- Add only the lab tests that are available in your system.
- This HS type time limit is set to 3 Months. This can be edited if your site chooses.
- Add them as selection items to component SLT under the Health Summary Type VA-DIAL NUTR ADEQUACY LABS.
- Follow the same screenshot steps as previously outlined.
- 9. Make the Dialog template available to be attached to a Personal or Shared template or to be able to attach the dialog to a progress note title.

From the Reminders Manager Menu:

Select Reminder Managers Menu Option: CP CPRS Reminder Configuration

- CA Add/Edit Reminder Categories
- CL CPRS Lookup Categories
- CS CPRS Cover Sheet Reminder List
- MH Mental Health Dialogs Active
- PN Progress Note Headers
- RA Reminder GUI Resolution Active
- TIU TIU Template Reminder Dialog Parameter
- DL Default Outside Location
- PT Position Reminder Text at Cursor

Select CPRS Reminder Configuration Option: TIU TIU Template Reminder Dialog

Reminder Dialogs allowed as Templates may be set for the following:

- 1 User USR [choose from NEW PERSON]
- 3 Service SRV [choose from SERVICE/SECTION]
- 4 Division DIV [choose from INSTITUTION]
- 5 System SYS [NATREM.FO-SLC.MED.VA.GOV]

Enter selection: 5 Choose the appropriate number for your site. Your site may do this by System or other levels. The example below uses SYSTEM level

Setting Reminder Dialogs allowed as Templates for System:

Select Display Sequence: ?

- 148 VA-VETERANS CHOICE NOTE
- 149 VA-TBI SCREENING
- 151 VACO TRANSPLANT REFERRAL (D)

When you type a question mark above, you will see the list of #'s (with dialogs) that are already taken. Choose a number **NOT** on this list. For this example, looking above I see the number 150 is not present, so I will use 150.

Select Display Sequence: **150** 

Are you adding 150 as a new Display Sequence? Yes// Y YES

Display Sequence: 150// <Enter>

Clinical Reminder Dialog: VA-DIALYSIS NUTRITION ASSESSMENT ENTER>

OK? Yes// <Enter> (Yes)

## 10. Setup of Note title

The new note title that needs to be created is:

## **DIALYSIS NUTRITION ASSESSMENT**

This note title is to be mapped to the following VHA Enterprise Standard Title:

#### **NUTRITION NOTE**

Comprehensive information on Creating Document Definitions can be found beginning on page 47 of the <u>TIU/ASU Implementation Guide</u>

## 11. Associate the reminder dialog with the note title in CPRS

To do this, go to Template Editor, then Document Titles, select the appropriate folder (if applicable), and choose New Template (top right-hand corner).

Type in the following information:

Name: **DIALYSIS NUTRITION ASSESSMENT** 

Template Type: Reminder Dialog

Reminder Dialog: VA-DIALYSIS NUTRITION ASSESSMENT

D

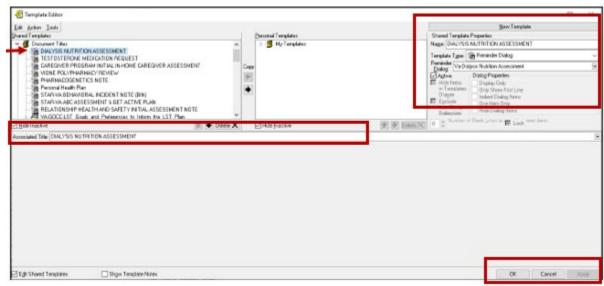

Next, type in the Associated Title, which in this case is **DIALYSIS NUTRITION ASSESSMENT** and hit Apply.

## 12. Associate the new reminder dialog with a shared template in CPRS

To do this, go to Template Editor, then Shared Templates, select the appropriate folder (if applicable), and choose New Template (top right-hand corner).

Type in the following information:

Name: **DIALYSIS NUTRITION ASSESSMENT** 

Template Type: Reminder Dialog

Reminder Dialog: VA-DIALYSIS NUTRITION ASSESSMENT

Next, select Apply.

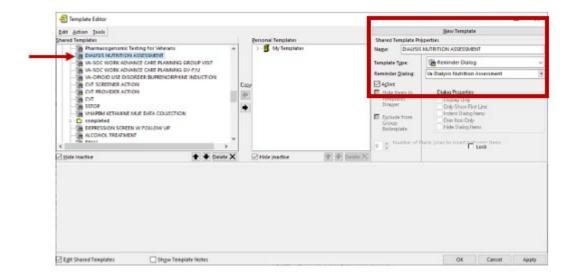

## 13. Within the Dialog Element VAL-DIALYSIS NUTR AGE/SEX:

insert your site's object for PATIENT AGE and PATIENT SEX.

## 14. Within the Dialog Element VAL-DIALYSIS NUTR WEIGHT:

insert your site's object for PATIENT WEIGHT.

## 15. Within the Dialog Element VAL-DIALYSIS NUTR HEIGHT:

insert your site's object for PATIENT HEIGHT.

## **16.** Within the Dialog Element VAL-DIALYSIS NUTR BMI:

insert your site's object for BMI.

## 17. Within the Dialog Element VAL-DIALYSIS NUTR ACTIVE OUTPT MEDS:

- insert your site's object for ACTIVE OUTPATIENT MEDICATIONS.
- Or if your Nutrition staff want combined ACTIVE medications, add that object.

## 18. Within the Dialog Element VAL-DIALYSIS NUTR BMI WT LATEST RESULTS:

insert your site's object for BMI.

- 19. Within the Dialog Element VAL-DIALYSIS NUTR ALB/TIBC LATEST RESULTS:
  - insert your site's object for ALBUMIN and TIBC lab tests.
- 20. Within the Dialog Element VAL-DIALYSIS NUTR ALLERGIES:
  - insert your site's object for ALLERGIES.
- 21. Within the Dialog Element VA-DIALYSIS NUTR ORDER:
  - Check with your Dietetics staff to see if they want to use this option to place an order or to launch an order menu
  - Then, insert your site's order or order menu to the Finding Item of this element.
     VA-DIALYSIS NUTR ORDER

Finding Item: Q.<<name of the order or order menu >>

**22.** OPTIONAL: The following ELEMENTS have been set to 'Exclude from Progress Note'. Should your Dietetics staff request to include the data from these elements within the progress note, you can remove the "YES" from the "Exclude from Progress Note" field:

VAL-DIALYSIS NUTR BONE MINERAL LABS

VAL-DIALYSIS NUTR PROTEIN LABS

VAL-DIALYSIS NUTR ELECTROLYTE LABS

VAL-DIALYSIS NUTR LIPID PROFILE LABS

**VAL-DIALYSIS NUTR VITAMINS LABS** 

VAL-DIALYSIS NUTR ANEMIA STATUS LABS

**VAL-DIALYSIS NUTR DIABETES LABS** 

VAL-DIALYSIS NUTR ADEQUACY LABS

**VAL-DIALYSIS NUTR ALLERGIES** 

VAL-DIALYSIS NUTR ALB/TIBC LATEST RESULTS

VAL-DIALYSIS NUTR BMI WT LATEST RESULTS

**VAL-DIALYSIS NUTR ACTIVE OUTPT MEDS** 

ALTERNATE PROGRESS NOTE TEXT: EDIT? NO//

EXCLUDE FROM PROGRESS NOTE: YES// < -- TYPE @ SIGN TO DELETE

23. OPTIONAL: Add local reminder dialog groups and elements if needed.

If you Dietetics staff would like to insert local groups and elements from other dialogs (e.g. Patient Nutrition Education) into this template, you can insert them in the local reminder dialog group **VAL-GP DIALYSIS NUTR PLACEHOLDER**.